# **GPA: Plugin for Prerequisite Checks** With Solution Manager 7.1

# **Description:**

The plugin **Prerequisite checks** can be used in your own guided procedures. It offers the possibility to select at design time among a set of pre-defined prerequisite checks.

Those checks are then performed at runtime on each scope object of the guided procedure. This allows to control if predefined criteria are met before executing additional steps on the managed system.

The prerequisite checks plugin allows also the integration of simple custom checks.

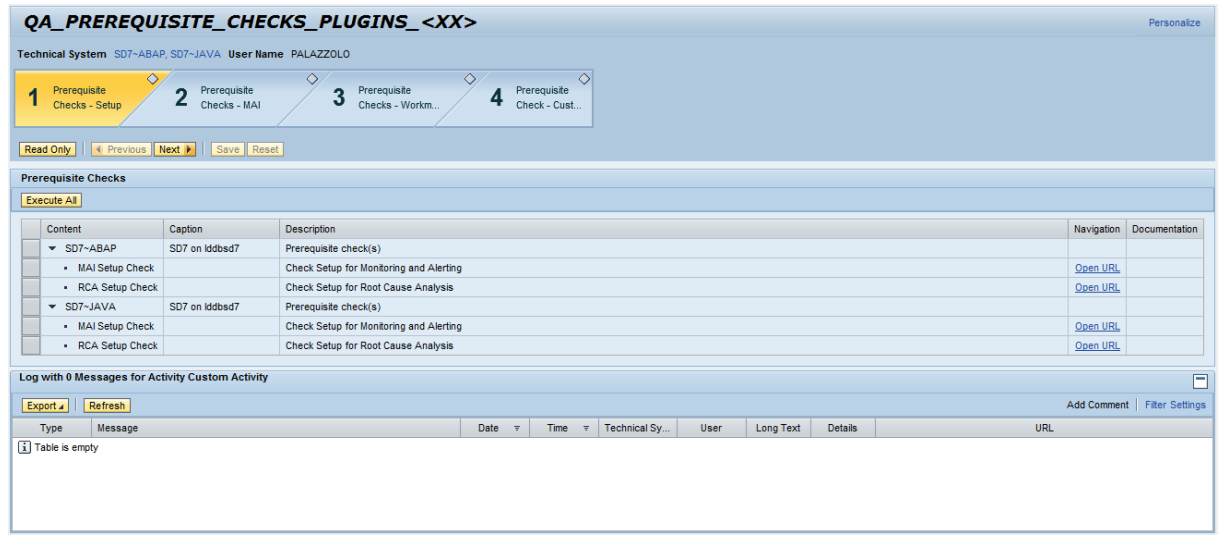

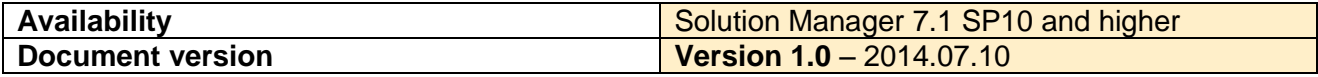

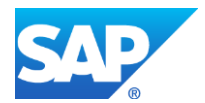

# **Table of Contents**

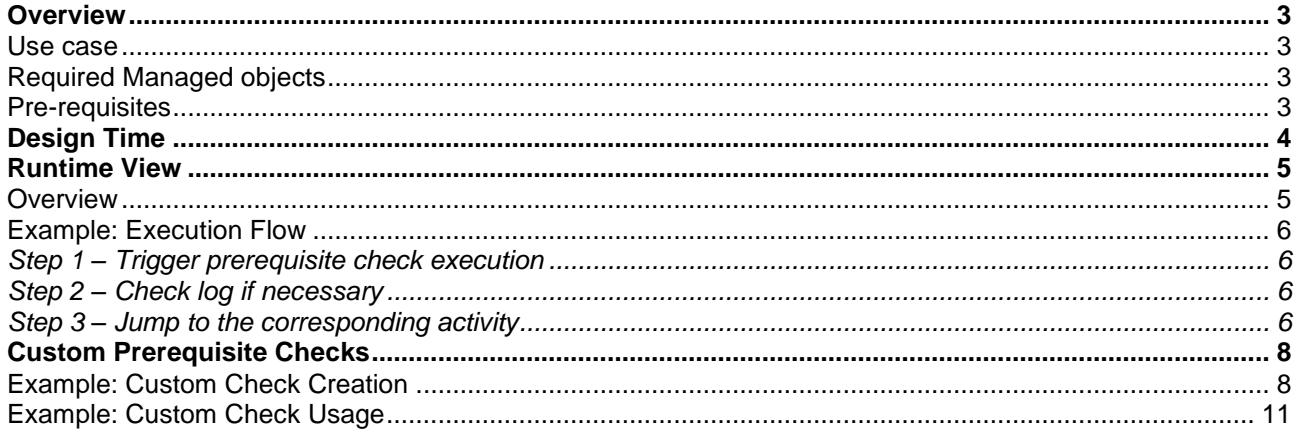

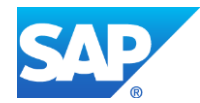

### <span id="page-2-0"></span>**OVERVIEW**

#### <span id="page-2-1"></span>**Use case**

With GPA plugin **prerequisite checks**, following checks can be performed on managed system:

- Check if monitoring status of managed system
- Check work mode of managed system
- Check if Root Cause Analysis or Monitoring and Alerting setup have been performed successfully.
- Check file system remaining space
- Check network utilization

Here are all available prerequisite checks grouped by category:

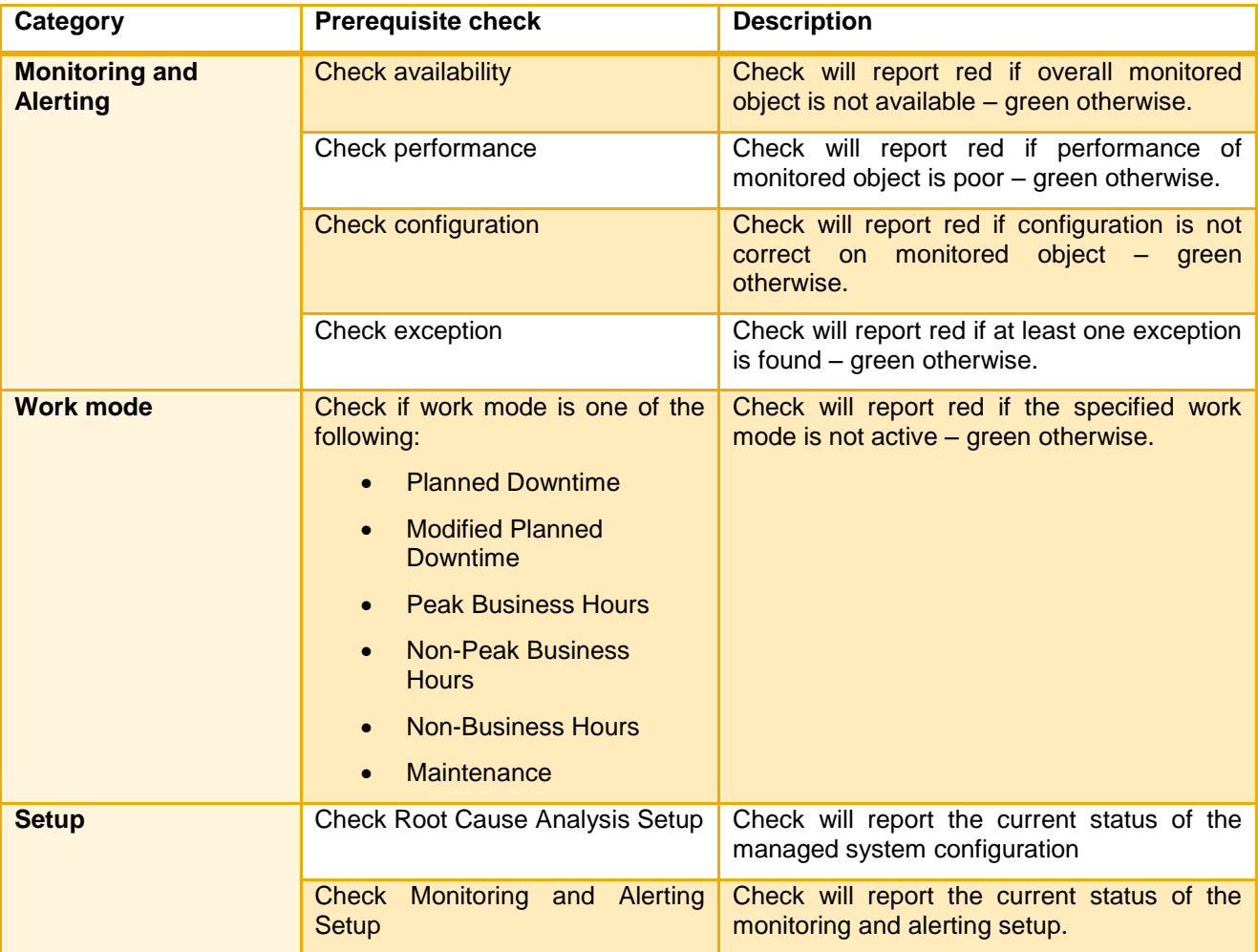

#### <span id="page-2-2"></span>**Required Managed objects**

• The required managed object will depend on the type of check. *As an example, the managed system setup can be performed on a Technical System, Database or Host – the corresponding check will accept the same managed object.*

#### <span id="page-2-3"></span>**Pre-requisites**

No specific authorizations are necessary to run prerequisite check plugin – However, as each check allows to jump on the specific application (system monitoring, work mode management, managed system setup) – the user running the guided procedure should also have enough authorizations to run the corresponding application.

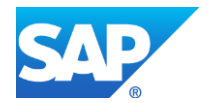

[Copyright/Trademark](http://www.sap.com/company/legal/copyright/index.epx)

# <span id="page-3-0"></span>**DESIGN TIME**

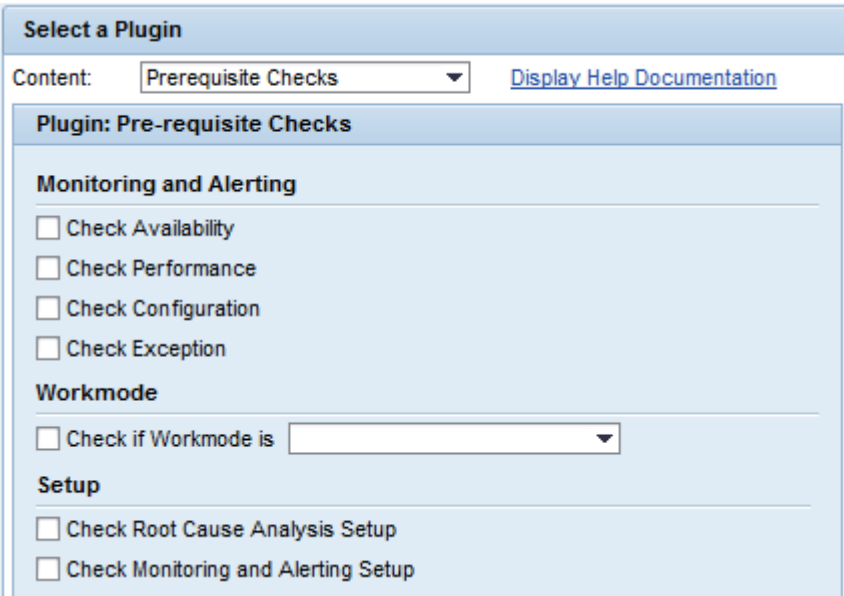

During design time, the complete list of available prerequisite checks is displayed – by default all are unchecked:

#### **Monitoring and Alerting**

- o Check Availability
- o Check Performance
- o Check Configuration
- o Check Exception
- **Work mode**
	- o Check work mode settings
- **Setup**
	- o Check Root Cause Analysis Setup
	- o Check Monitoring and Alerting Setup

One or more prerequisite checks can be selected. All selected prerequisite checks will be executed in sequence. The overall status will be based on the combination of each single status for each check.

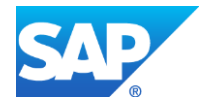

#### <span id="page-4-0"></span>**RUNTIME VIEW**

#### <span id="page-4-1"></span>**Overview**

At runtime, when the guided procedure is started – the selected context is passed to the plugin and a table tree view is built with all prerequisite checks selected at design time.

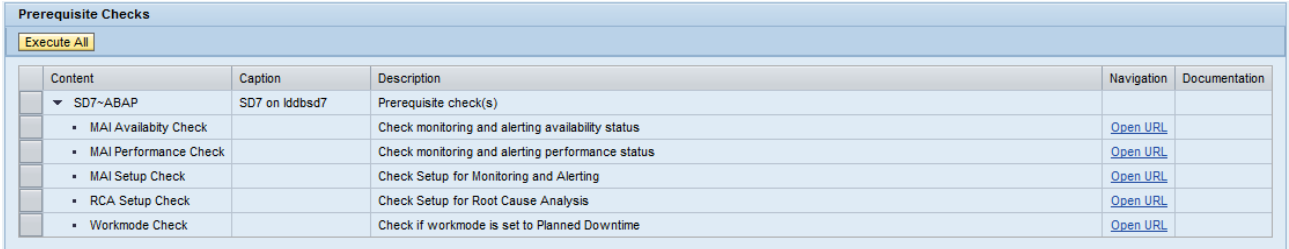

The displayed view contains following information:

- **Context:**
	- o **Main node:** name of the managed object more than one managed object can be passed to this GP plugin.
	- o **Sub-node:** prerequisite check name.
- **Caption:** caption of the managed object.
- **Description:** description of the prerequisite check.
- **Navigation:** navigation link to the corresponding application (system monitoring, work mode management, managed system setup, etc…)
- **Documentation:** Link to the SE61 documentation when available.

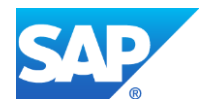

#### <span id="page-5-0"></span>**Example: Execution Flow**

#### <span id="page-5-1"></span>*Step 1 – Trigger prerequisite check execution*

When using the button **Execute All** – all prerequisite checks are executed in sequence for all managed system part of the displayed table tree view.

It is not possible to only execute a single prerequisite check – this is done in purpose in order to keep the consistency of the overall status result.

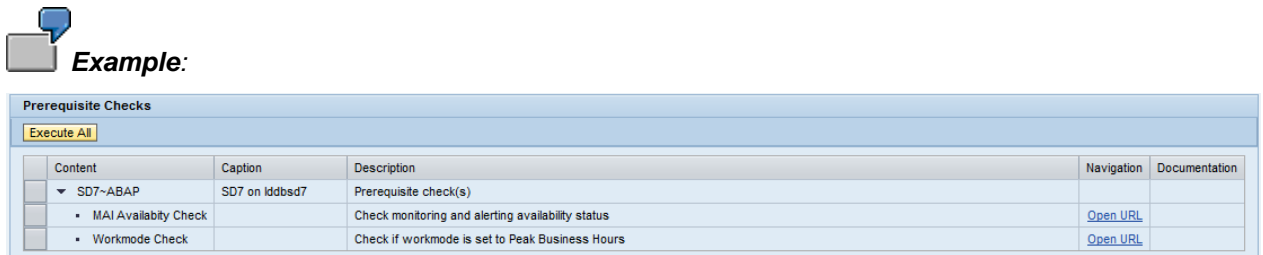

In this example we do want to check for ABAP system SD7 that:

- System is available
- Current work mode is set to Peak Business Hours

After executing all prerequisite check, we are getting an overall status:

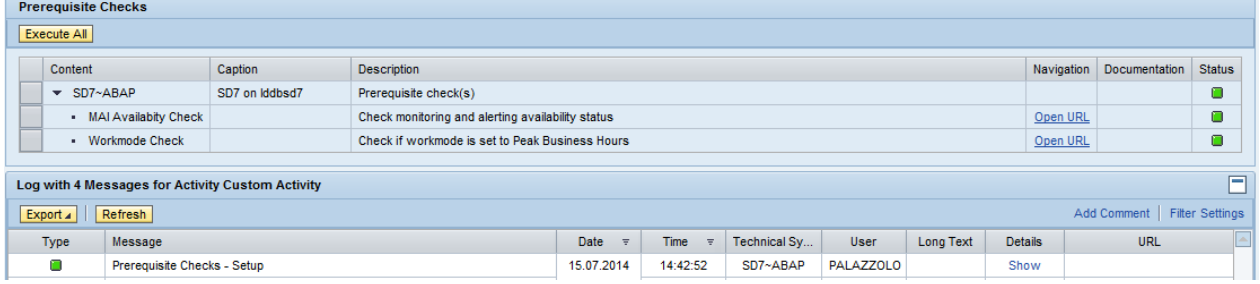

# <span id="page-5-2"></span>*Step 2 – Check log if necessary*

◠

The log view gives additional information on the execution – use the provided **Show** link in the **Details** column.

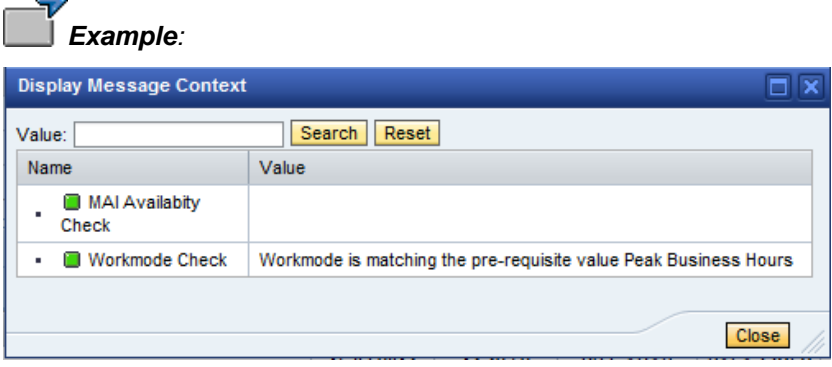

# <span id="page-5-3"></span>*Step 3 – Jump to the corresponding activity*

If necessary the jump link to the application may be used to adjust value.

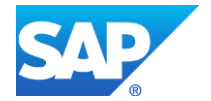

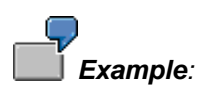

If for any reason one of the prerequisite check is red – then a specific message is reported.

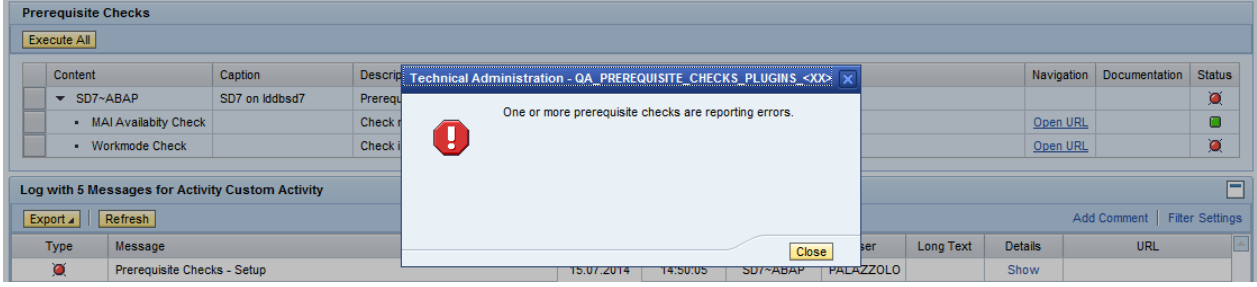

You can display the detail within the log window.

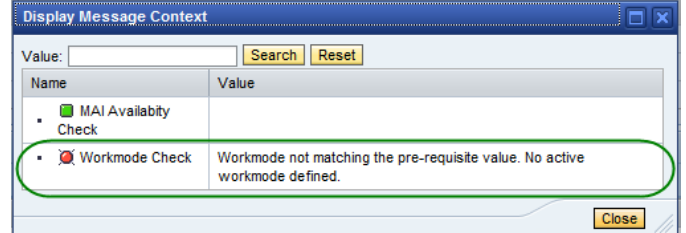

If for any reason the reported work mode is not correct – the jump-in link will direct you to the Work Mode management application in order to adjust it.

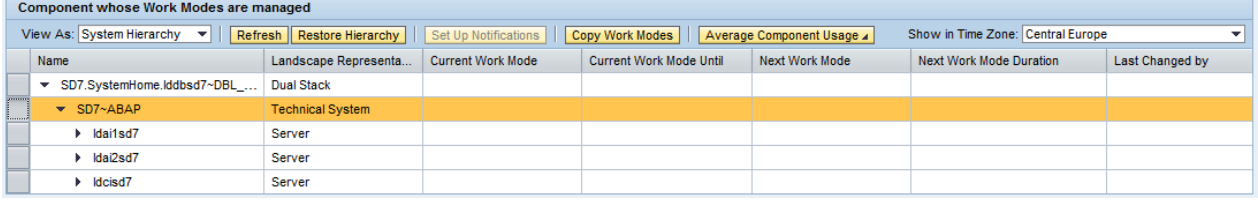

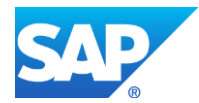

#### <span id="page-7-0"></span>**CUSTOM PREREQUISITE CHECKS**

In some case the provided built-in prerequisite checks are not enough to cover all use cases. In order to keep the same UI to configure and to execute the prerequisite checks – this GP plugin allows the creation of custom checks.

A custom prerequisite check is a custom ABAP class that extends the class *CL\_GPCR\_CHECK\_BASE*.

- **At design time**, all ABAP classes implementing the superclass *CL\_GPCR\_CHECK\_BASE* will be displayed and available for selection.
- **At runtime time**, the corresponding execute method of the custom check will be executed with appropriate context.

The new custom **ABAP** class should implement following methods:

- **GET\_NAME:** name of the prerequisite check
- **GET\_DESCRPTION**: description of the prerequisite check
- **IS\_VALID**: context is passed to this method the check should return true if the check is valid for this context – and false otherwise. If the check if not valid for the defined context then check is not displayed at runtime.
- **RUN CHECK: execution of the check.**
- **GET\_HELPTEXT**: return se61 object that contains the description of the check (optional).
- **GET\_URL**: return URL (optional).

#### <span id="page-7-1"></span>**Example: Custom Check Creation**

- Open transaction **SE80**
- Select Class/Interface in the dropdown list
- Enter your custom check class name: **ZQA\_CUSTOM\_CHECK\_<XX>** and press enter **Object Navigator**

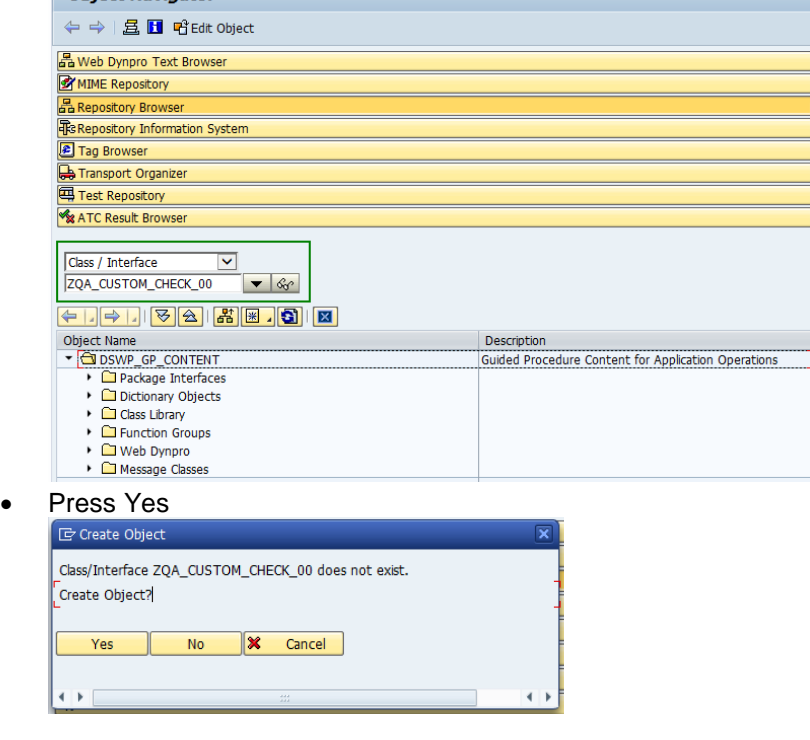

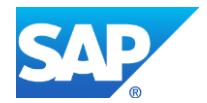

• Follow Object creation wizard

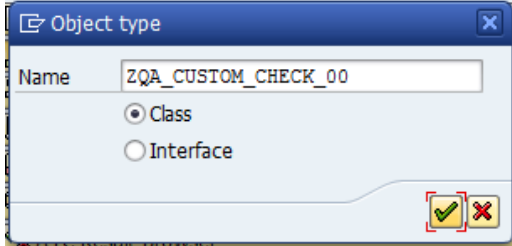

#### • Save class

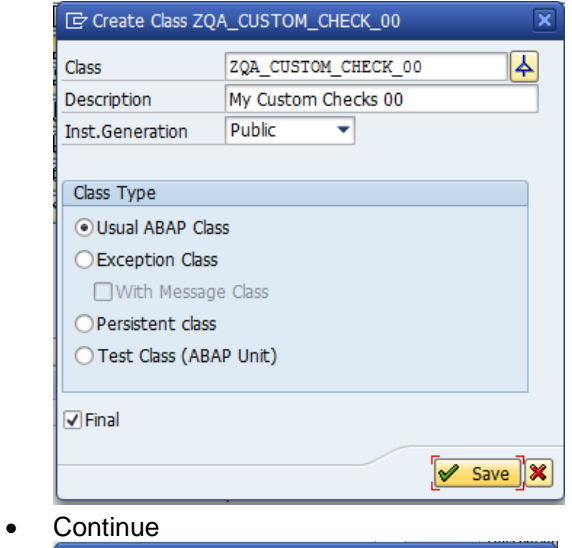

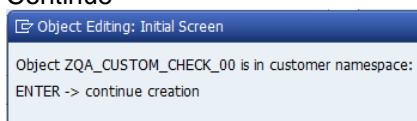

# Assign to local package **\$TMP** and **Save**C Create Object Directory Entry

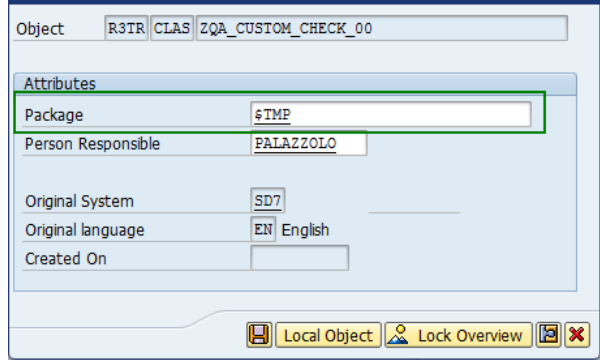

 $\sqrt{\mathbf{x}}$   $\odot$ 

 $\overline{\mathbf{x}}$ 

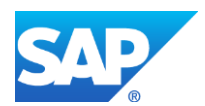

• Assign the super class **CL\_GPCR\_CHECK\_BASE** to your custom class<br>
Class Interface **CL\_CUSTOM\_CHECK\_00** Implemented / Active

Properties Interfaces Friends Attributes Methods Events Types Aliases Superclass 2 Undo inheritance 4 Change Inheritance CL\_GPCR\_CHECK\_BASE Modeled only Superclass Description 包 Inst.Generation Public  $\overline{\phantom{a}}$ Forward declarations  $\Box$  Final Type group/Object type  $\blacksquare$ General Data  $\sqrt{}$  Fixed point arithmetic √ Unicode checks active Shared Memory-Enabled Message Class Program status ₹ General Object Type Category  $\begin{array}{|c|c|}\n\hline\n\text{STMP} \\
\hline\n\end{array}$ Package  $\leftarrow$  $\leftarrow$  $E_N$ Original Language PALAZZOLO 17.03.2014 Created Last change PALAZZOLO 17.03.2014

- Redefine following methods and copy and paste suggested code
	- o **GET\_DESCRIPTION**

```
========begin code=======
re description = 'Description of my QA custom check
<XX> (always send green)'.
======== end code =======
```
#### o **GET\_NAME**

========begin code======= re name = 'my QA Custom Check  $<$ XX>'. ======== end code =======

o **IS\_VALID**

========begin code======= re is valid = abap  $true.$ ======== end code =======

#### o **RUN\_CHECK**

=========begin code======== data ls detail type ags sise s log ctx.

ev status = cl sise status=>success. ev message = 'QA Custom Check XX - OKAY'.

```
ls detail-key = '01'.ls detail-is leaf = abap false.
ls^-detail-key msg = 'key'.
ls detail-key status = 'E'.ls_detail-value = 'detail01'.
append ls detail to ev details.
```

```
clear ls_detail.
ls detai\overline{1}-key = '01-01'.
ls detail-is leaf = abap true.ls detail-key msg = 'detail1'.
ls detail-key parent = '01'.ls detail-key status = 'I'.ls<sup>-</sup> detail-value = 'level01-01'.append ls detail to ev details.
```
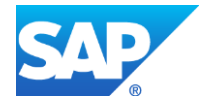

```
clear ls_detail.
ls\_detail-is\_leaf = abap\_true.ls_detail-key_msg = 'detail2'.
ls detail-key status = 'I'.ls detail-value = 'level01-01'.
append ls_detail to ev_details.
========== end code ========
```
# <span id="page-10-0"></span>**Example: Custom Check Usage**

- Select NEW  $\rightarrow$  Step  $\rightarrow$  Plugin Step.
- Enter title and description as follows:

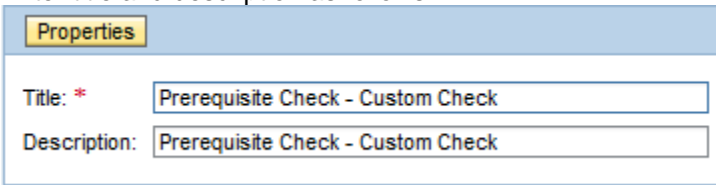

 Create a help text for this step: **Help Text Name:** 

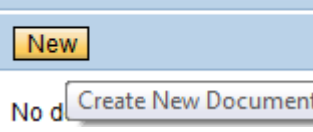

- Select Plugin **Prerequisites Checks**.
- Maintain the plugin configuration attributes as follows in order to only execute the custom check: **Select a Plugin**

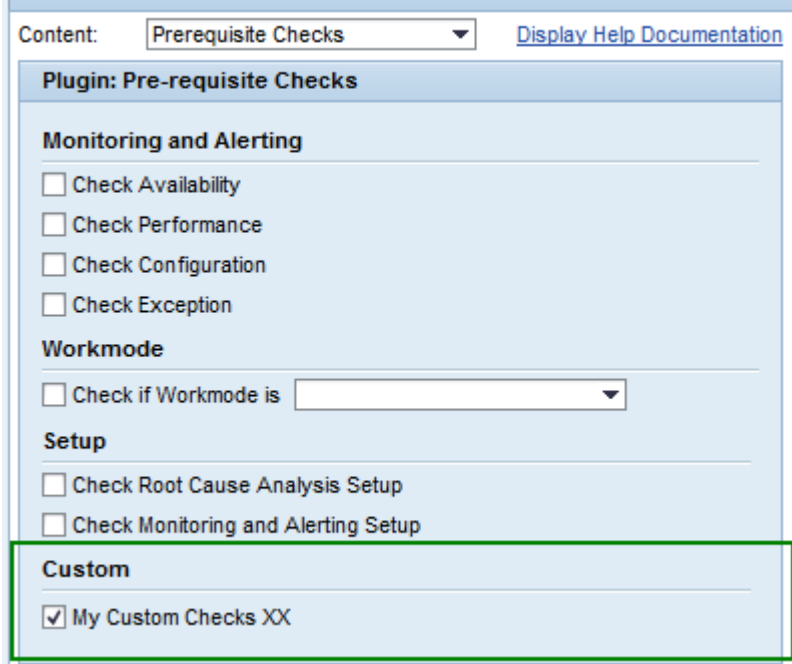

• Save the guided procedure.

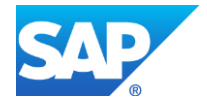